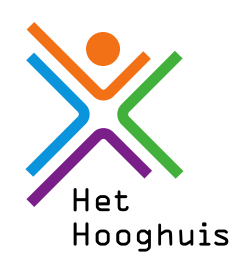

## Introductie BYOD 2021-2022 Eigen device (v1)

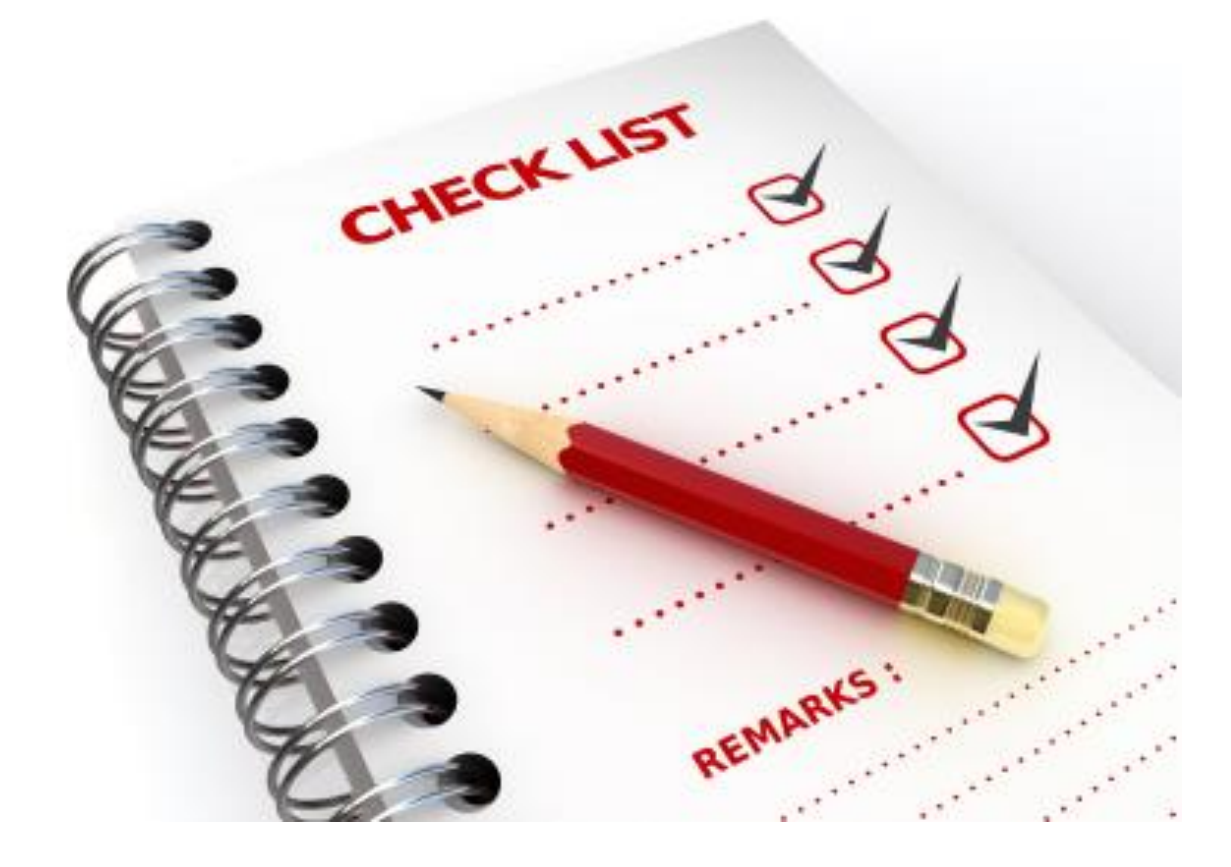

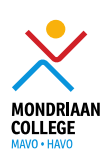

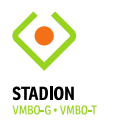

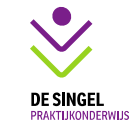

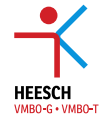

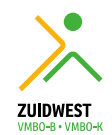

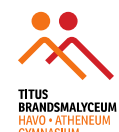

### 1. Inhoud

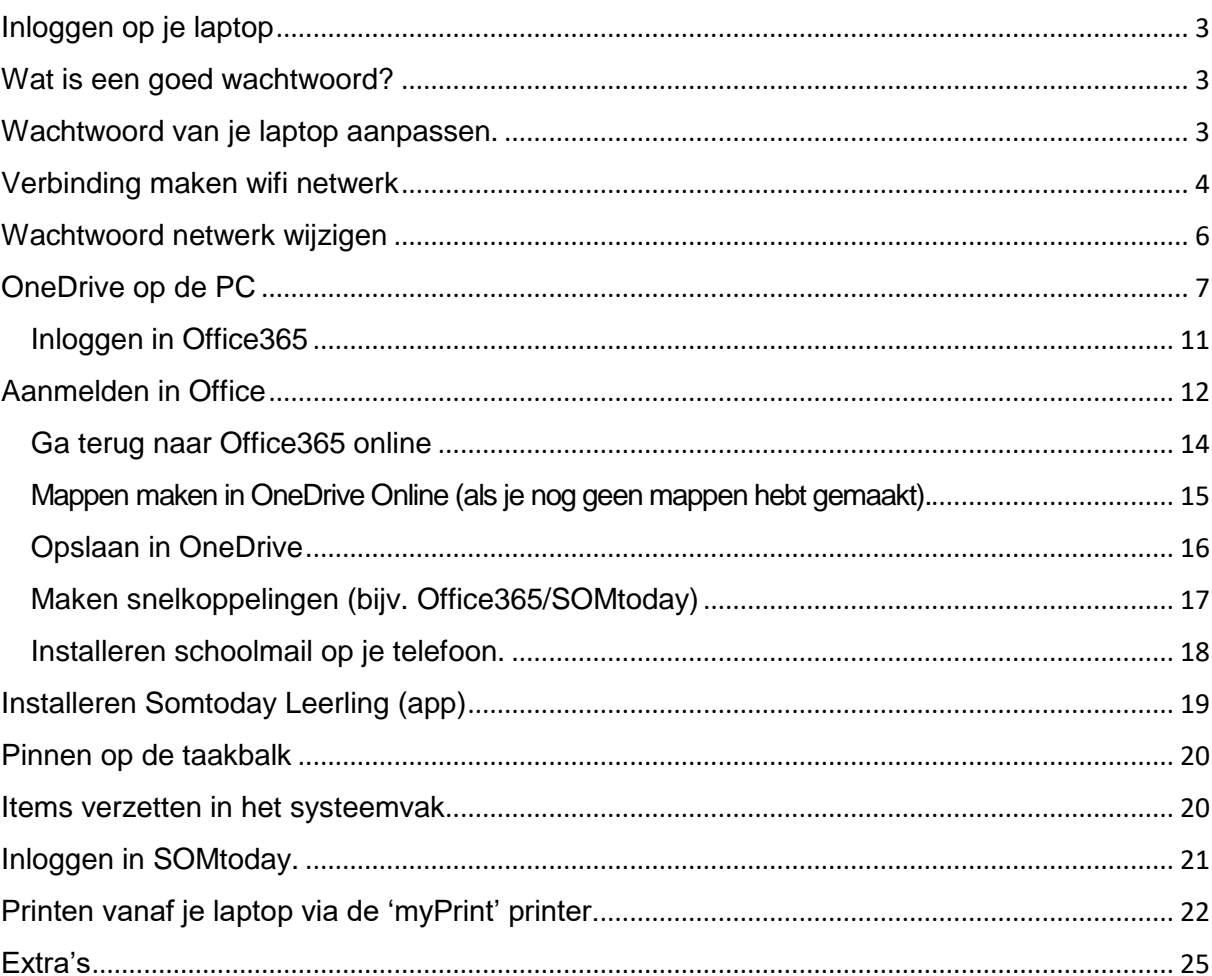

### <span id="page-2-0"></span>Inloggen op je laptop

<span id="page-2-1"></span>Wat is een goed wachtwoord? Kijk naar het volgende filmpje:

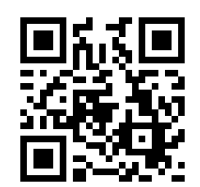

[https://youtu.be/6n-ZoFW-d\\_I](https://youtu.be/6n-ZoFW-d_I)

<span id="page-2-2"></span>Wachtwoord van je laptop aanpassen.

- Druk op Ctrl-alt-del
- Je ziet een blauw scherm met een aantal mogelijkheden. Kies voor '**wachtwoord wijzigen'**.
- Typ bij 'oud wachtwoord' je huidige wachtwoord in.
- Typ nu je nieuwe wachtwoord in en daarna nog een keertje om te bevestigen.
- Druk op enter. Je wachtwoord is nu gewijzigd.

Onthoud je wachtwoord goed.

Wil je je wachtwoord toch ergens opslaan gebruik dan een ezelsbruggetje om jezelf aan het wachtwoord te herinneren. Zet nooit ergens je wachtwoord neer.

Ben je je wachtwoord écht vergeten, ga dan naar het ICT-servicepunt.

### <span id="page-3-0"></span>Verbinding maken wifi netwerk

- Als je de BYOD tool nog niet hebt gedownload thuis vraag dan aan je docent of hij/zij deze heeft of meld je bij het servicepunt op locatie.
- Voer de byod tool uit "**BYOD-ZelfService.exe**" (dubbelklik)
- Klik nu op de knop **"Draadloos netwerk"** Laptop zelfservi

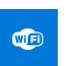

Draadloos netwerk Maak verbinding met wifi-netwer login met leerlingnummer en wachtwoord

• Je ziet nu mogelijk het volgende scherm.

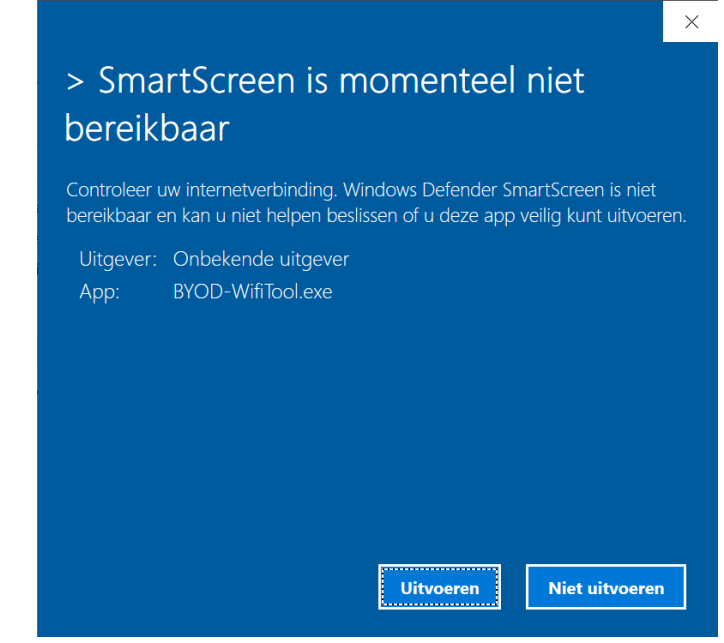

klik op **"uitvoeren"**

• Je ziet nu een scherm verschijnen

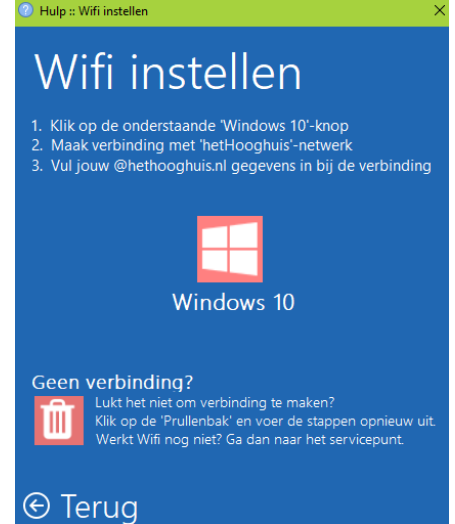

 $\frac{1}{1}$ 

- Klik nu op de knop met Windows10.
- Sluit vervolgens de tool door op het kruisje rechtsboven in te klikken.
- Ga naar je taakbalk rechts onderin het scherm, en klik met je linker muisknop op het Wi-Fi icoontje,  $\overline{\mathcal{L}}$  of  $\overline{\mathbb{G}}$
- Kies in de lijst voor "hetHooghuis", selecteer 'automatisch verbinding maken' en druk op "Verbinding maken".

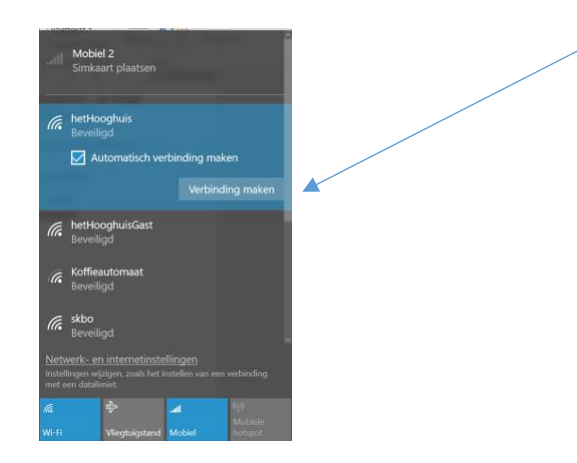

- Nu wordt er gevraagd om je gegevens in te voeren, dit gaat als volgt: Bij gebruikersnaam je email (leerlingnummer)@hethooghuis.nl En bij wachtwoord zet je je geboortedatum neer bijvoorbeeld 16-06- 2004.
- Druk vervolgens op **"OK".**
- Nu kan je het volgende scherm zien, druk hier op **"Nee"**

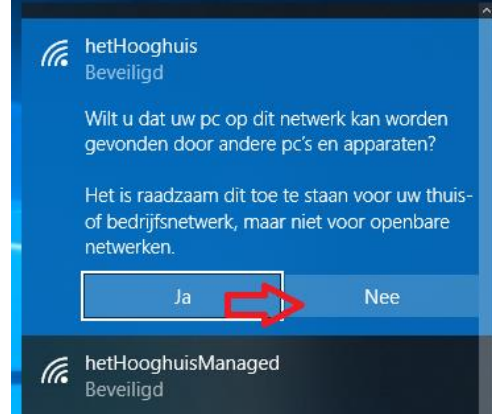

### <span id="page-5-0"></span>Wachtwoord netwerk wijzigen

Je hebt eerder al het wachtwoord voor je laptop gewijzigd, maar je bent nog niet klaar! Om op school te kunnen werken heb je ook een **netwerkwachtwoord** nodig.

- Ga naar: [https://wachtwoord.hethooghuis.nl](https://wachtwoord.hethooghuis.nl/)
- Je ziet het volgende scherm:

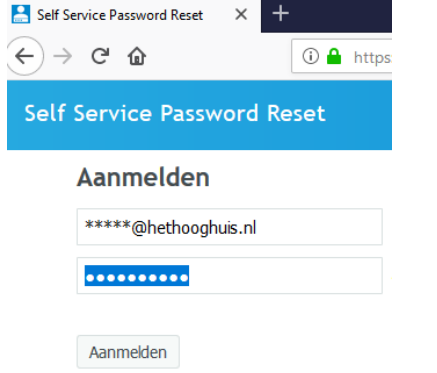

- Meld je aan met je e-mailadres [\(leerlingnummer@hethooghuis.nl\)](mailto:leerlingnummer@hethooghuis.nl) en je wachtwoord uit de brief en klik op 'aanmelden'.
- Kies daarna voor de optie.

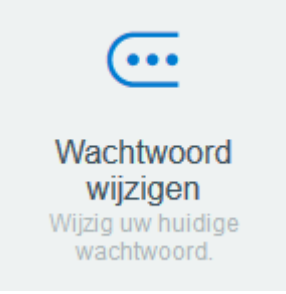

• Vul vervolgens je nieuwe wachtwoord in.

Je wachtwoord moet aan de gestelde eisen voldoen zoals te zien is in de afbeelding hieronder en klik daarna op **Wachtwoord wijzigen**, het wachtwoord is nu gewijzigd. (Denk bij het instellen van je wachtwoord

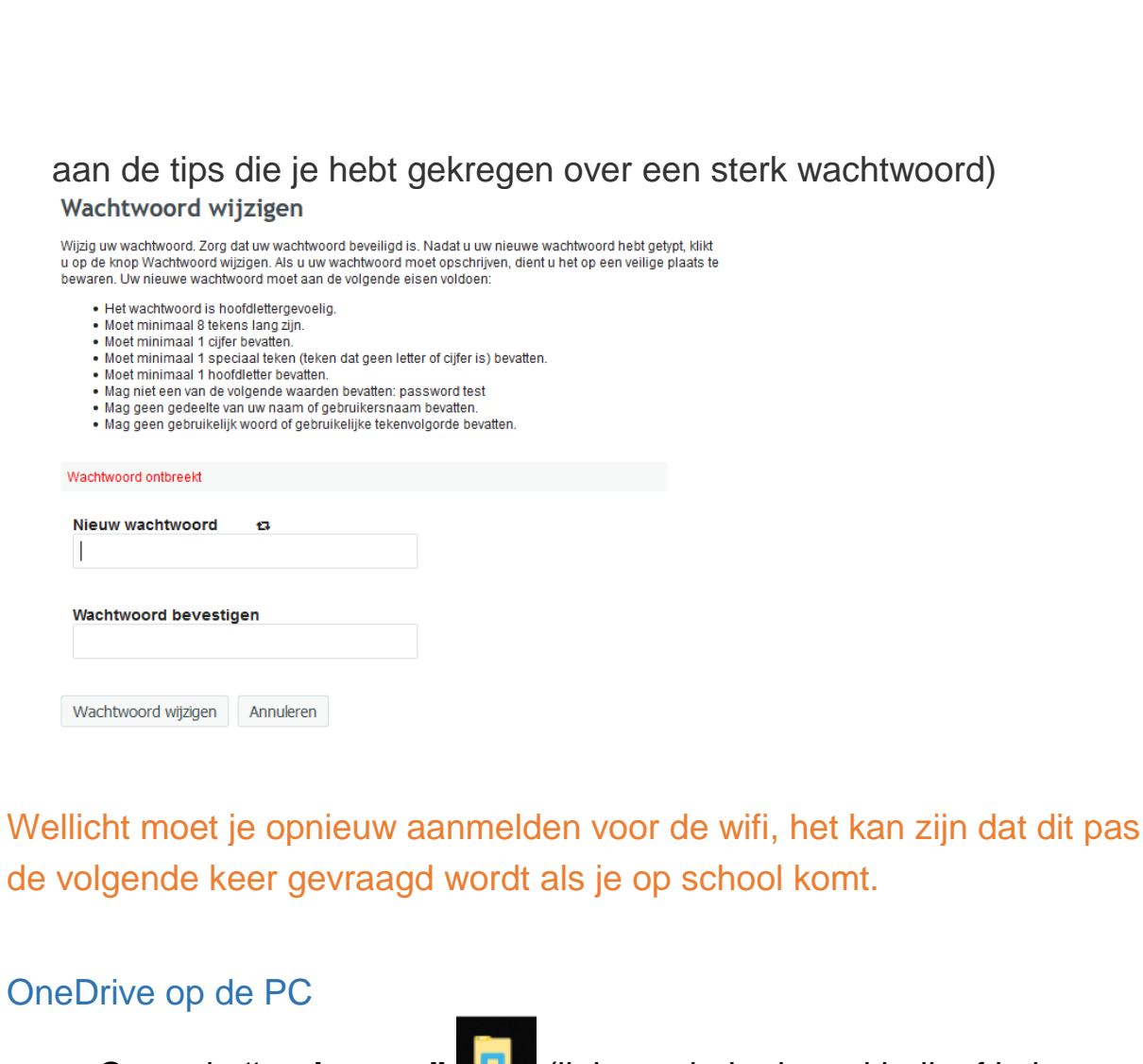

- Open de **"verkenner"** (links onderin de taakbalk of in het start menu)
- Je ziet nu het volgende scherm en hier klik je op "OneDrive"

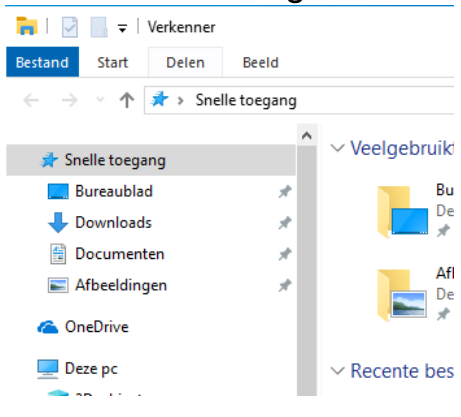

<span id="page-6-0"></span>OneDrive op de PC

Wachtwoord wijzigen

Het wachtwoord is hoofdlettergevoelig

. Moet minimaal 1 hoofdletter bevatten.

Ł.

Annuleren

Wachtwoord ontbreekt Nieuw wachtwoord

**Wachtwoord bevestigen** 

Wachtwoord wijzigen

ı

- Het onderstaande scherm verschijnt, vul je school emailadres in en druk op "Aanmelden"

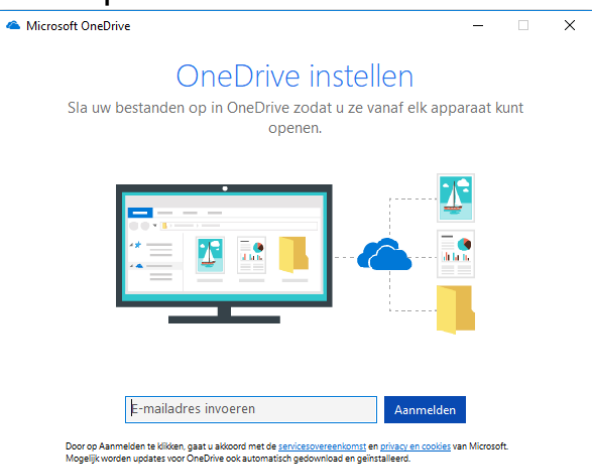

- Vul hier je wachtwoord in en druk op enter of klik op "aanmelden"<br>A Microsoft OneDrive

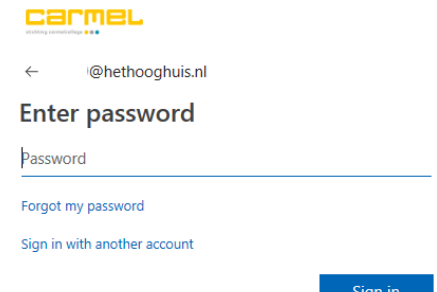

- Bij het onderstaande scherm kan je op "Volgende" klikken

# Dit is uw OneDrive-map Voeg hier bestanden toe zodat u ze kunt openen vanaf andere apparaten terwijl ze toch zijn opgeslagen op deze pc.

Uw OneDrive-map bevindt zich hier: C:\Us...\OneDrive - Stichting Carmelcollege Locatie wijzigen

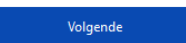

- ר<br>ר ברנרנרנרנרנרנרנרנר
- Je wordt nu door een aantal stappen geleid en je krijgt een korte uitleg.

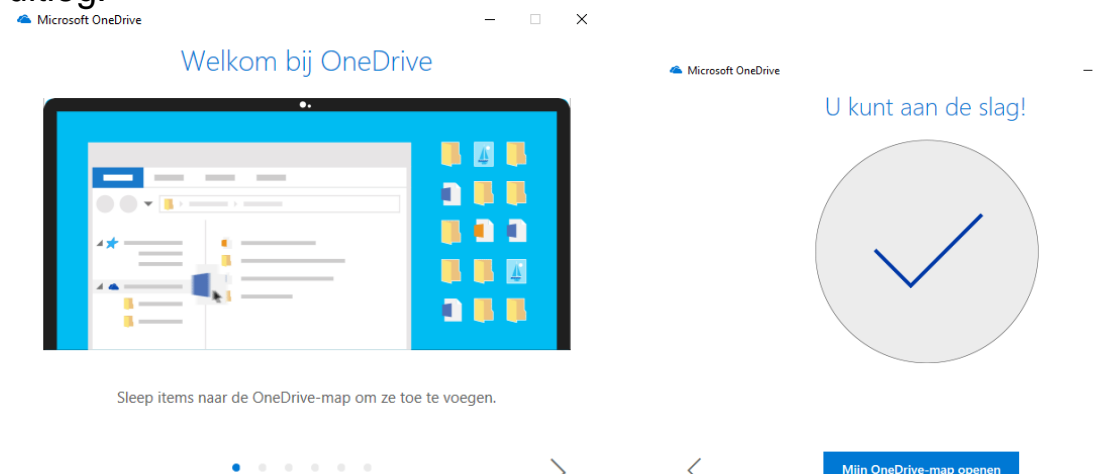

- Klik op het pijltje rechts om door de stappen heen te bladeren.
- Als je klikt op "mijn onedrive map openen" verschijnt de verkenner met je OneDrive map

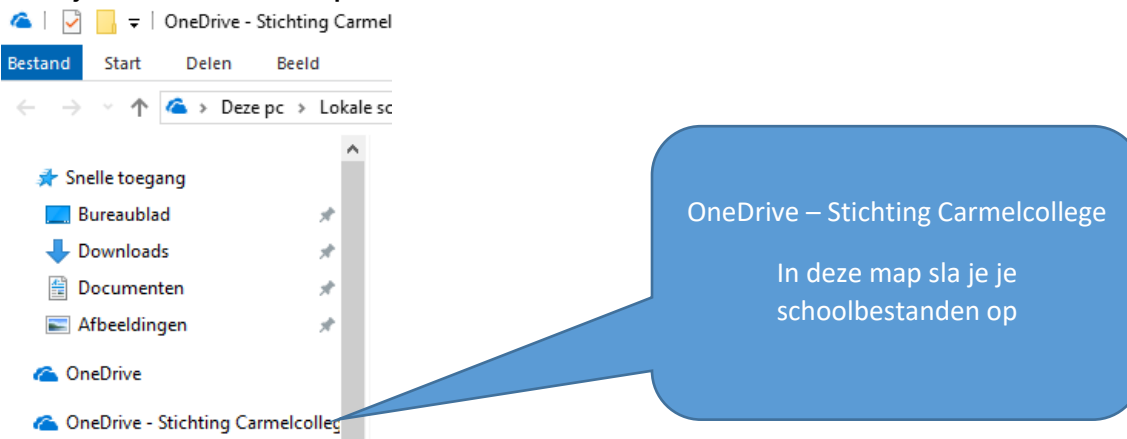

(sla je schoolbestanden altijd hier in op en maak hier je mapjes aan.)

Een map maak je op de volgende manier aan:

- Klik op de **rechterknop** op je muis. →Er komt een scherm tevoorschijn.
- Klik op **nieuw**. → Er komt een scherm tevoorschijn.
- Klik op  $map. \rightarrow$  Er opent een nieuw scherm.

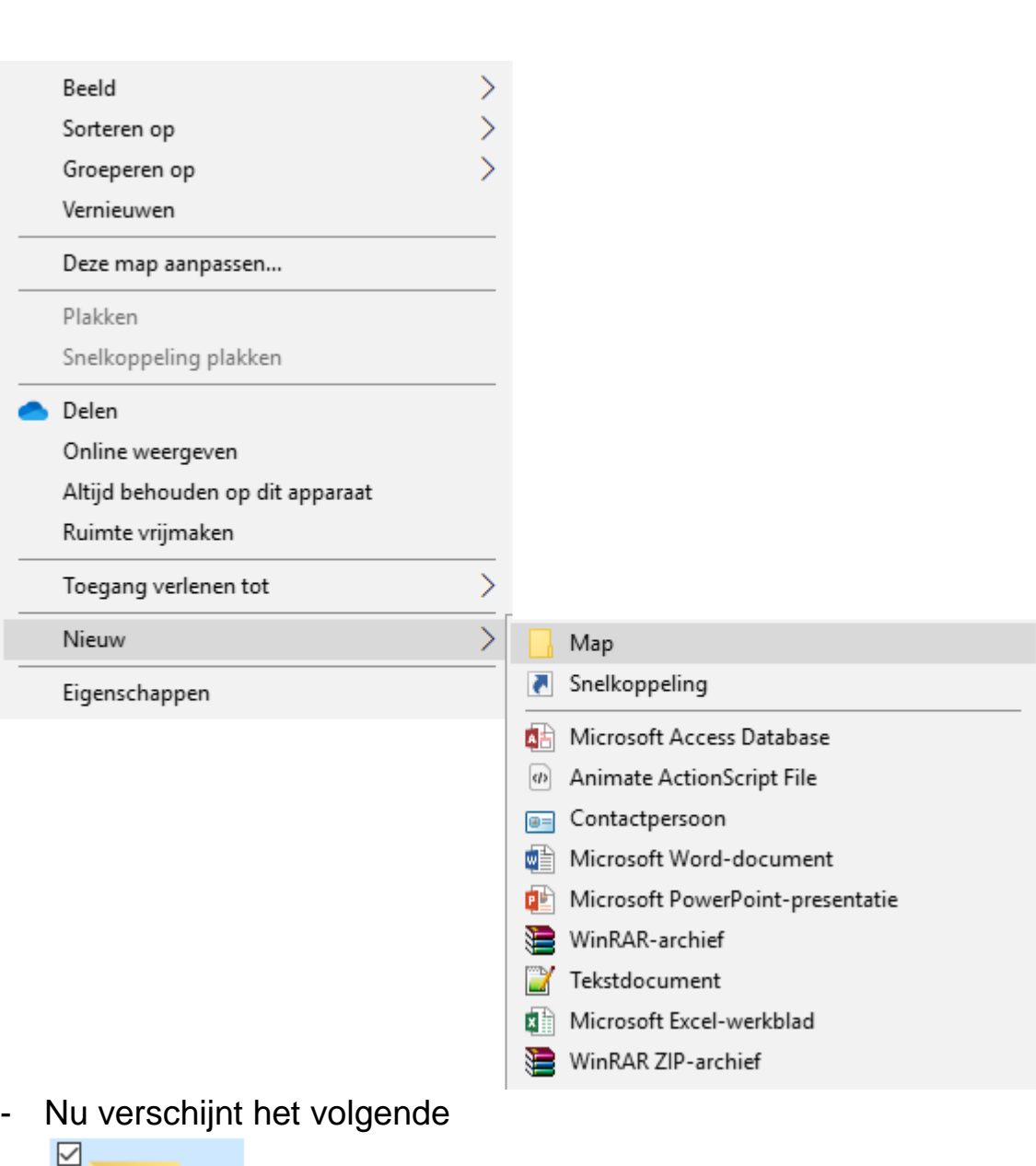

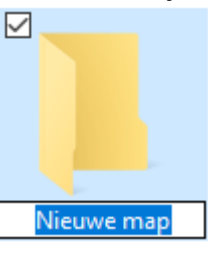

Type nu de naam in van de map (bijv. Engels) en druk op enter.

# רנרבונרנובר וברבונה ברבונה ברבונה ברבונה ברבונה ברבונה ברבונה רנרנרנרנרנרנרנ

### <span id="page-10-0"></span>Inloggen in Office365

- Ga naar [https://portal.office.com](https://portal.office.com/)
- Meld je aan met de onderstaande gegevens.

**Gebruikersnaam** Voer hier je emailadres en je wachtwoord in: [leerlingnummer@hethooghuis.nl](mailto:leerlingnummer@hethooghuis.nl)

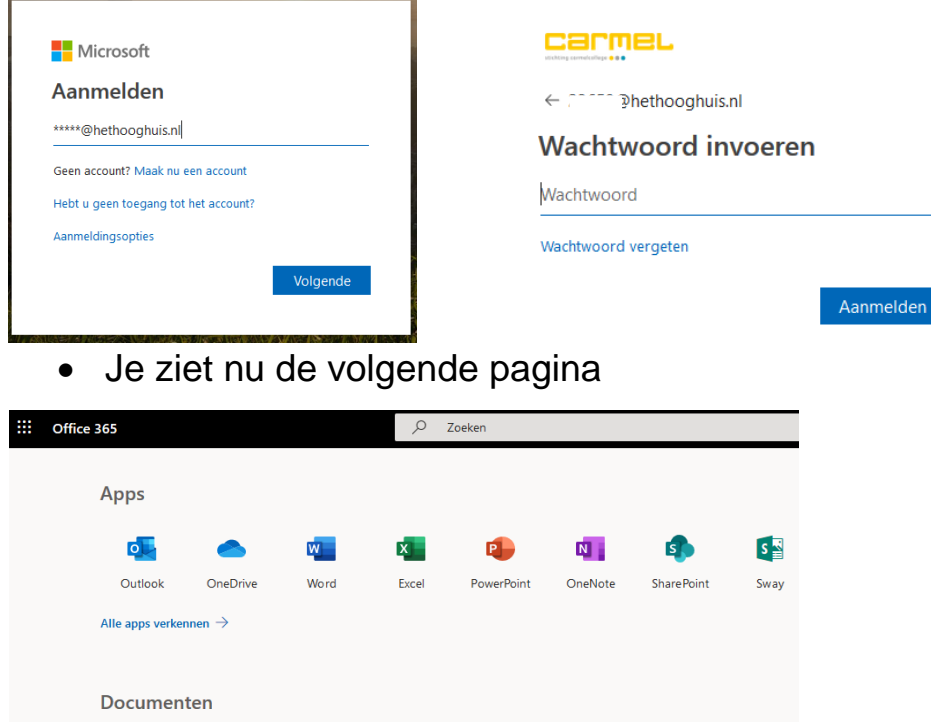

*Je bent nu in het startmenu van Office 365 terechtgekomen.*

We gaan nu eerst Office installeren als je dit nog niet hebt gedaan.

Druk rechts op **"Office-apps Installeren"**

En kies voor **"Office 2016"**

Het volgende scherm verschijnt en volg de instructies.

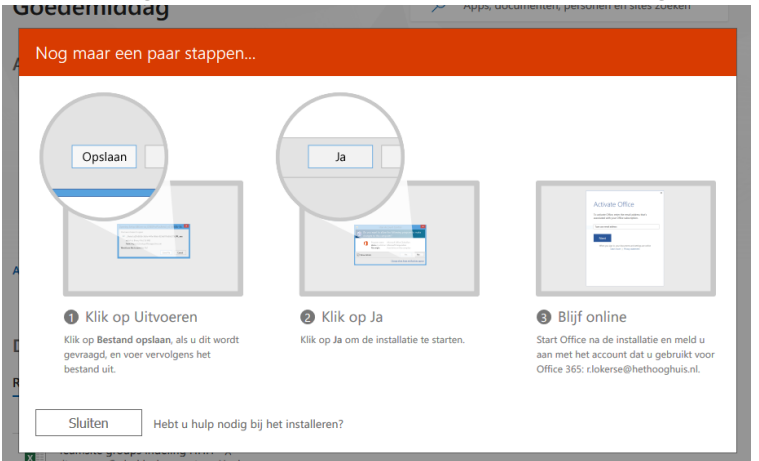

### <span id="page-11-0"></span>Aanmelden in Office

Om gebruik te kunnen maken van het Office pakket (Word, Excel etc.) moet je jezelf eerst aanmelden via Word.

Word maakt dan verbinding met de Office servers van school (Carmel).

- Open "Word" in het start menu

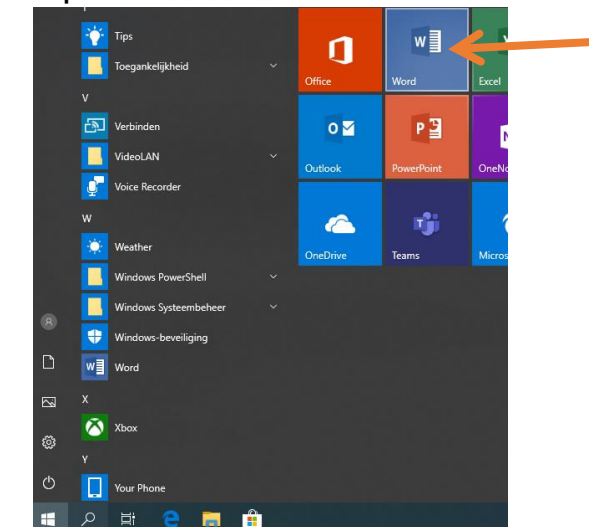

Klik nu op "Aanmelden"

-

Aanmelden om Office in te stellen

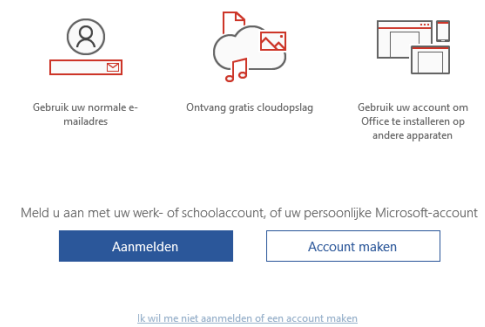

Vervolgens voer je je emailadres in en klikken op volgende, nu word je ook gevraagd om je wachtwoord (die je zojuist hebt aangepast).

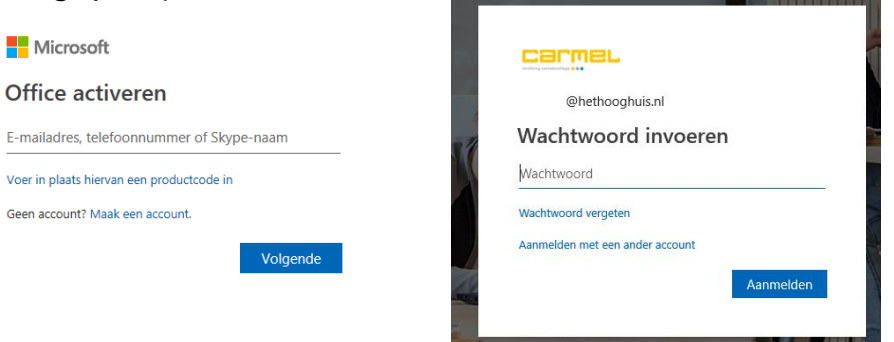

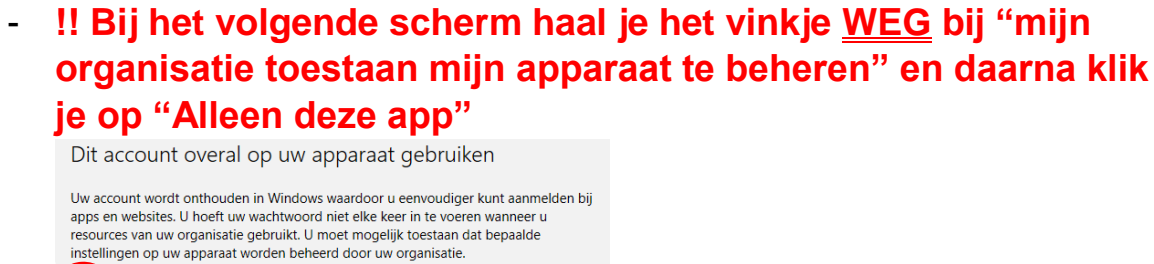

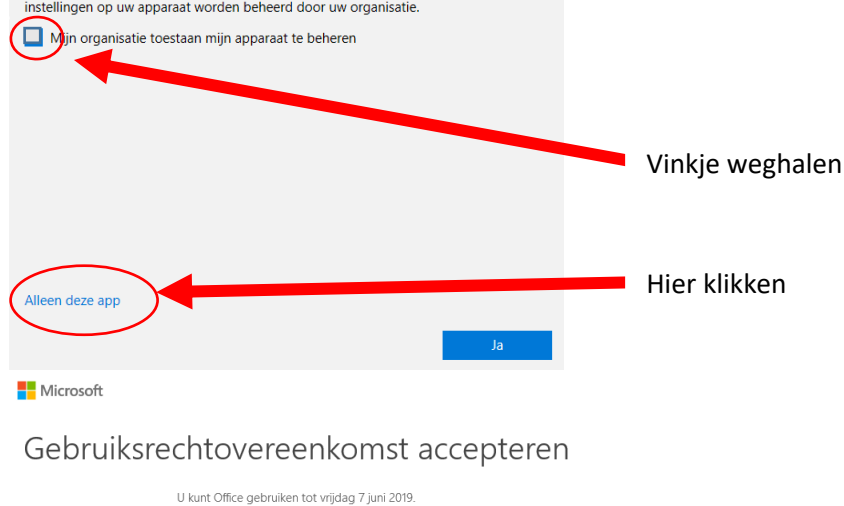

Na deze datum worden de meeste functies van Office uitgeschakeld. Dit product wordt ook geleverd via Automa<br>Meer informatie atische updates van Office Als u Accepteren selecteert, gaat u akkoord met de gebruiksrechtovereenkomst van Microsoft Office Gebruiksrechtovereenkomst weergeven

Accepteren

- Klik nu op "Accepteren"
- In het volgende scherm kies je de bovenste optie en klikken op "OK"

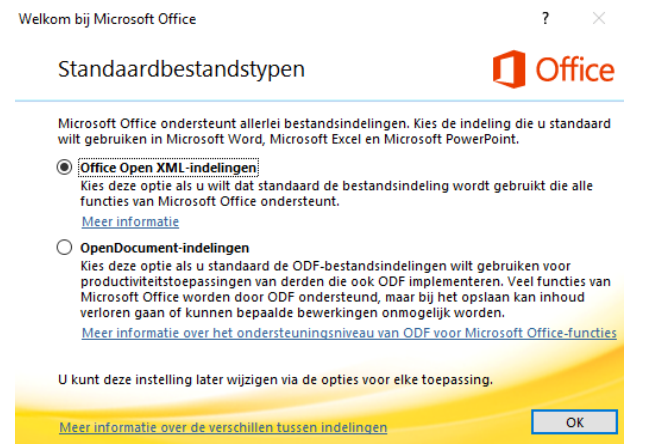

Rechts bovenin Word staat nu je naam en klas.

### <span id="page-13-0"></span>Ga terug naar Office365 online

Klik op het symbool 'Outlook' .

Je krijgt nu een scherm in outlook (e-mail) waarbij wordt gevraagd om de tijdzone in te stellen. De taal is al goed ingesteld.

### **Stel de tijdzone in op 'UTC + 01:00 Amsterdam, Berlijn…..'.**

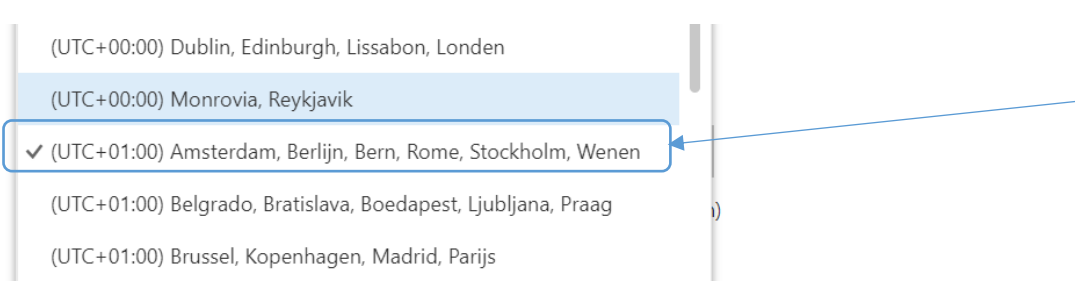

### **Klik daarna op opslaan.**

Als het is gelukt*, zie je het onderstaande scherm.*

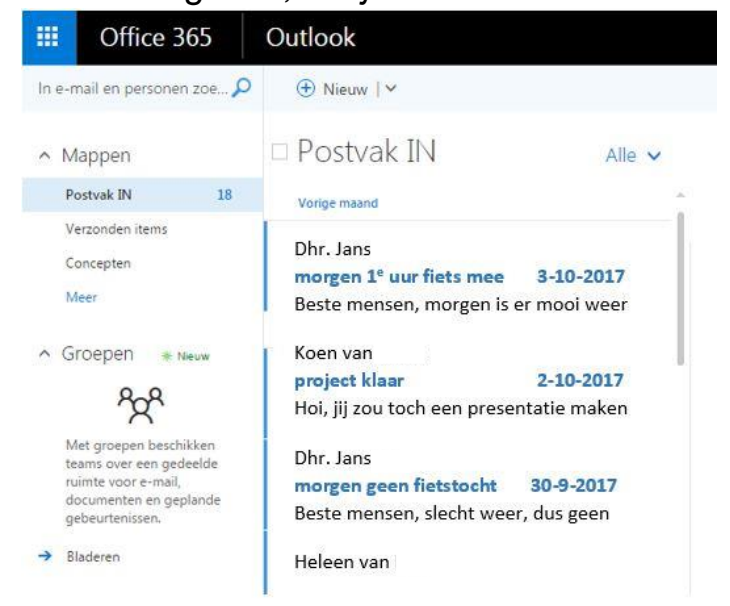

<span id="page-14-0"></span>Mappen maken in OneDrive Online (als je nog geen mappen hebt gemaakt).

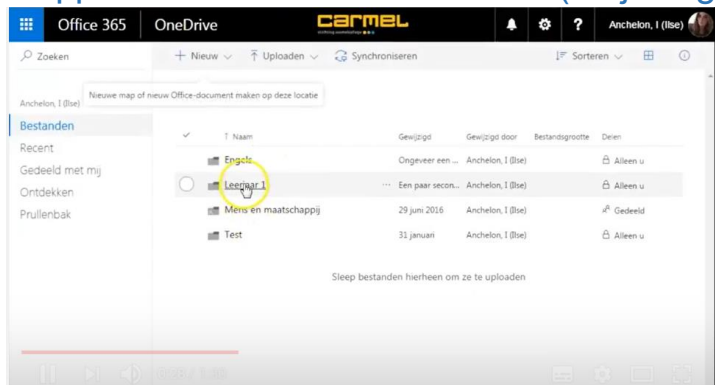

• Kijk naar het filmpje op je telefoon

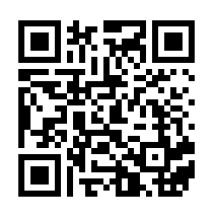

<https://www.youtube.com/watch?v=5aNCTAVb6xc> en doe de stappen op je laptop. Zet van tijd tot tijd het filmpje stop zodat je tijd hebt om de opdrachten uit te voeren.

Je kunt ook onderstaand stappenplan gebruiken.

### **OneDrive vind je bij je snelkoppeling Office365**

- Je gaat nu een mappenstructuur aan maken. Zodat al je bestanden in de juiste map staan en makkelijk terug te vinden zijn. Elke leerling doet dit op dezelfde manier.
	- 1. Ga naar Office365. Klik op OneDrive:

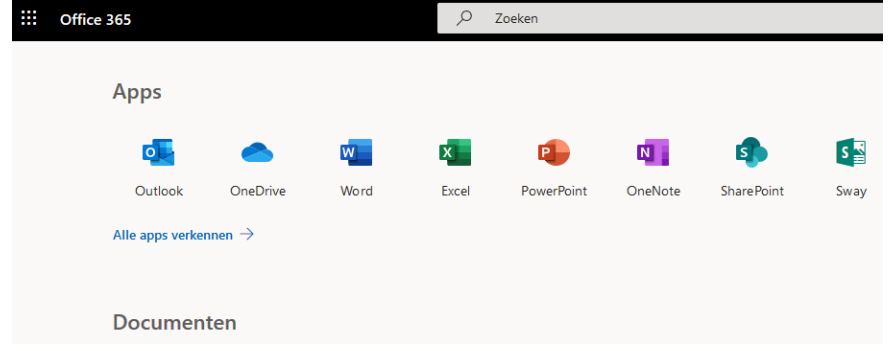

### 2. Klik op nieuw

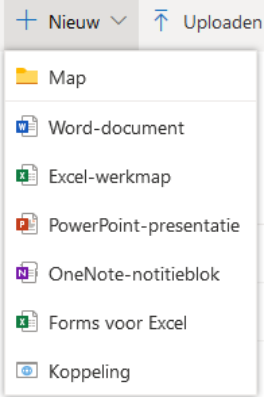

- 3. Er verschijnt een lijst  $\rightarrow$  klik op map.
- 4. Voer de naam van de map in: **Leerjaar 1**
- 5. Open de map.
- 6. Klik nogmaals op nieuw  $\rightarrow$  map
- 7. Voer nu de naam van het vak in: Nederlands
- 8. Ga terug naar de map: **Leerjaar 1** Dit doe je door aan de linkerkant op bestanden te klikken

Herhaal dit voor alle vakken die je hebt.

- Nederlands (deze heb je als het goed is al gemaakt)
- **Engels**
- Wiskunde
- ……enzovoorts

### <span id="page-15-0"></span>Opslaan in OneDrive

Heb je een document gemaakt in Word en wil je die opslaan in OneDrive

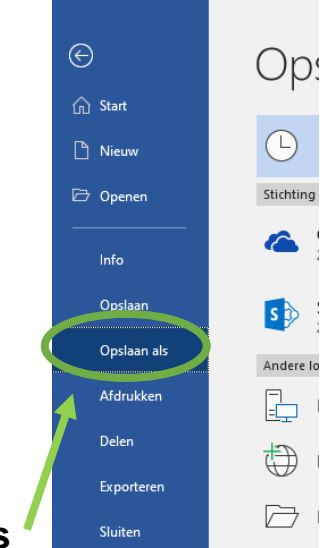

- Klik op: **opslaan als**
- Klik op: **OneDrive Stichting Carmelcollege**
- LLLL ררברברבר רנרנרנרנרנרנרנרנרנרנרנר נרנרנורנרנרנרנרנרנרנרנרנרנרנרנרנ
- Klik nu op het mapje met de naam van het vak waarvoor je het bestand gaat opslaan.
- Zorg voor een duidelijke bestandsnaam en klik als laatste op opslaan.

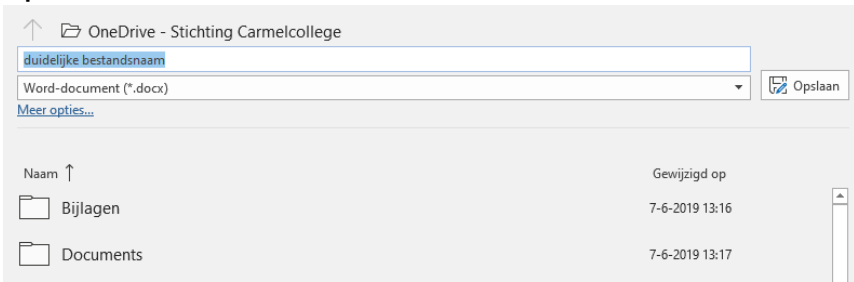

<span id="page-16-0"></span>Maken snelkoppelingen (bijv. Office365/SOMtoday)

1. Met deze snelkoppeling kun je snel naar je schoolemail, OneDrive etc. Je krijgt een icoon op je bureaublad en dan zit je direct op de startpagina van Office 365.

2. Ga met je muis in het midden op je bureaublad staan.

3. Klik op de **rechterknop** op je muis. →Er komt een scherm tevoorschijn.

- 4. Klik op **nieuw**.  $\rightarrow$  Er komt een scherm tevoorschijn.
- 5. Klik op **snelkoppeling**. → Er opent een nieuw scherm.

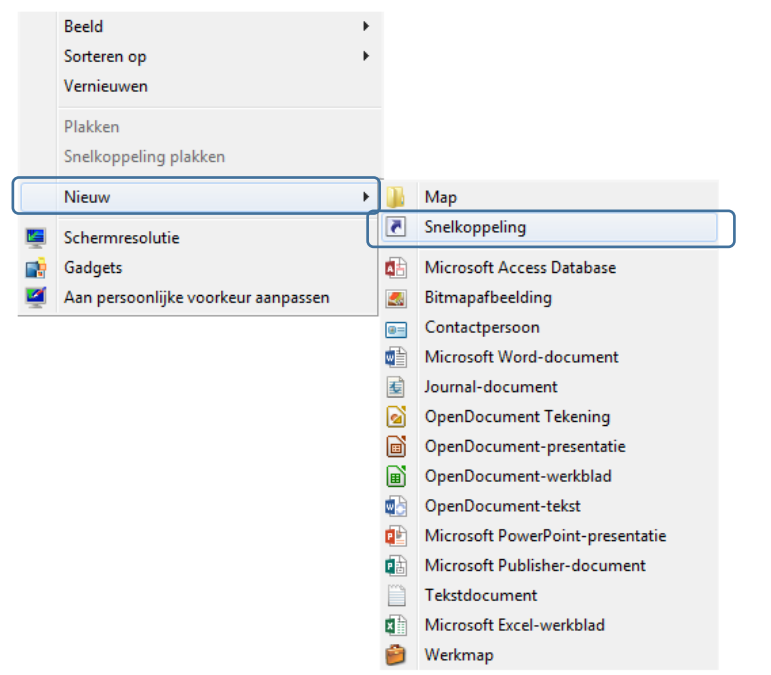

רנרב רבונר הנוכונות וכונות וכונות הנוכונות וכונות וכונות וכונות וכונות וכונות וכונות וכונות וכונות וכונות וכונ

- 6. Vul het volgende internetadres in de invulbalk (bijv. [Https://portal.office.com\)](https://portal.office.com/)
- 7. Klik op volgende.
- 8. Geef de snelkoppeling de juiste naam: **Office 365**
- 9. Klik op voltooien. De snelkoppeling is gemaakt!!  $\rightarrow$

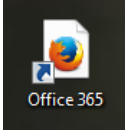

Herhaal de bovenstaande stappen voor Somtoday het internetadres hiervoor is [https://somtoday.nl](https://somtoday.nl/)

<span id="page-17-0"></span>Installeren schoolmail op je telefoon.

- 1. Ga naar de appstore(iphone) of playstore (android)
- 2. Zoek: Outlook
- 3. Je downloadt de app met het blauw/witte icoon met het envelopje

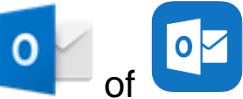

Deze ziet er ongeveer zo uit:

- 4. Open de app.
- 5. Klik op: Outlook account toevoegen
- 6. Voer je schoolmail [\(leerlingnummer@hethooghuis.nl\)](mailto:leerlingnummer@hethooghuis.nl) in
- 7. Voer je wachtwoord in: het wachtwoord wat je eerder ook gebruikt hebt
- 8. Je ontvangt nu ook belangrijke mail op je smartphone.
- 9. Klaar! Check regelmatig je schoolmail

### <span id="page-18-0"></span>Installeren Somtoday Leerling (app)

- 1. Ga naar je appstore (iphone) / playstore (android)
- 2. Zoek naar Somtoday Leerling **PLUS** en installeer deze.
- 3. Open de app.
- 4. Zoek je school en log in met je emailadres en je wachtwoord.

 $\begin{bmatrix}$  som  $\end{bmatrix}$ 

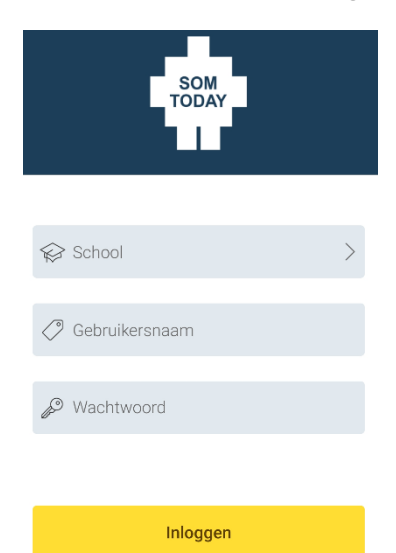

### <span id="page-19-0"></span>Pinnen op de taakbalk

Icoontjes vastmaken op de taakbalk doe je door met de rechtermuisknop te klikken op het gewenste icoontje in de balk.

Nu komt het volgende menu naar boven. Kies hier voor **"vastmaken"** of **"losmaken"** 

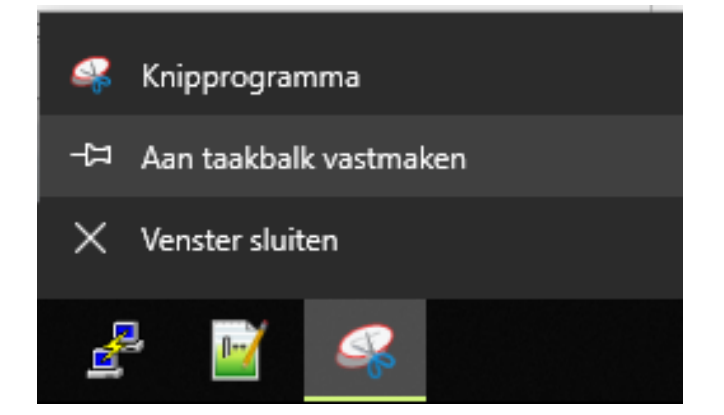

### <span id="page-19-1"></span>Items verzetten in het systeemvak

Icoontjes verplaatsen in het systeemvak (links van de klok) doe je door het icoontje vast te pakken en te verslepen.

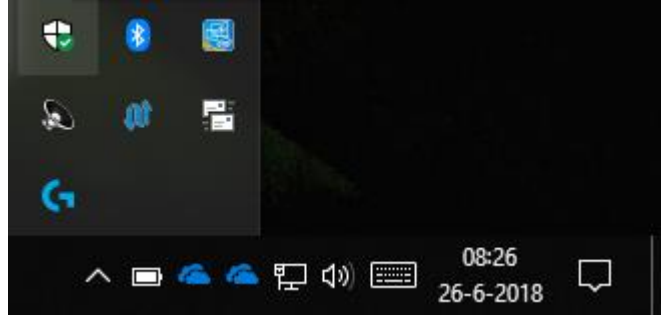

Laat het icoontje los waar je hem tussen wil zetten.

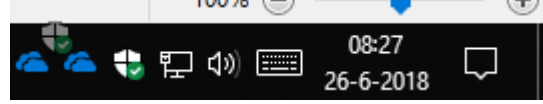

### <span id="page-20-0"></span>Inloggen in SOMtoday.

- Ga in de webrowser naar **[somtoday.nl](https://somtoday.nl/)**
- Meld aan op SOMtoday.
	- Kies als dat gevraagd wordt bij 'school' Het Hooghuis.

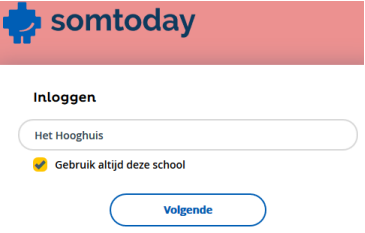

• gebruikersnaam: [leerlingnummer@hethooghuis.nl](mailto:leerlingnummer@hethooghuis.nl) Wachtwoord: het netwerkwachtwoord dat je zelf hebt gewijzigd

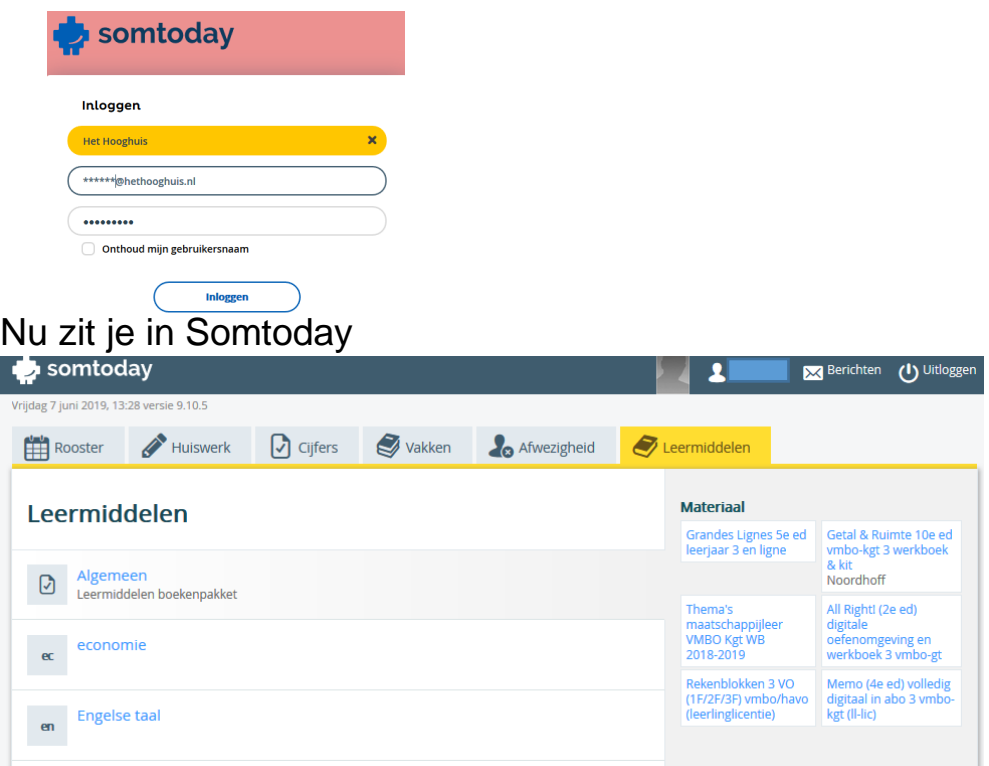

### <span id="page-21-0"></span>Printen vanaf je laptop via de 'myPrint' printer.

Op school kan je via je laptop printen. Dat gaat via 'myPrint'.

Let op! het kan voorkomen dat gedurende de installatie er meldingen verschijnen m.b.t. Windows UAC (User Account Control). Dit is een ingebouwde beveiliging in Windows, tijdens de installatie van de myPrint printer kan er bij deze melding(en) gewoon op OK/Akkoord geklikt worden.

Controleer ook bij het kiezen van het installatie bestand bij stap 3 voor het juiste installatiebestand uit 32 of 64bit. Bij een foutieve keuze zal de installatie alsnog de melding geven "installatie voltooid" maar is dit niet functioneel.

De versie van Windows is te controleren onder: Configuratiescherm -> Systeem en beveiliging -> Systeem.

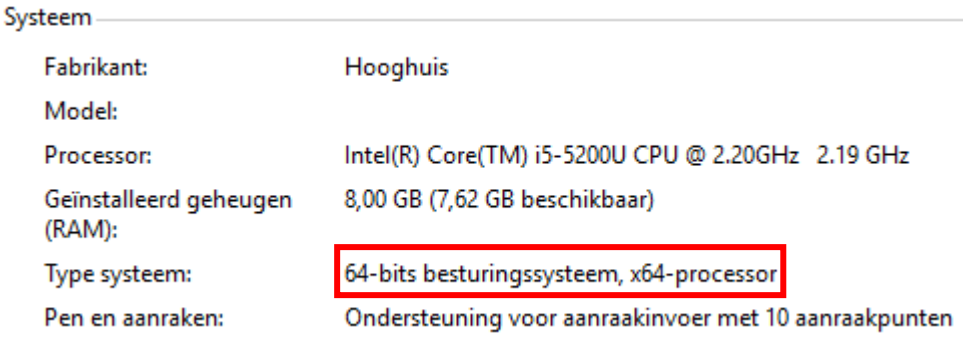

**Stap 1:** Ga in een webbrowser (Chrome of Firefox) naar **myprint.carmel.nl**. Vul je gebruikersnaam en wachtwoord in en klik op "**inloggen**" om aan te melden.

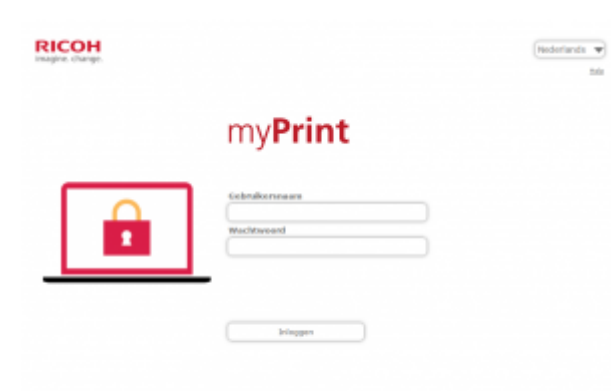

**Stap 2:** Na het aanmelden verschijnt het onderstaande scherm. Klik op "**Uw persoonlijke myPrint ID**" en selecteer de code die tevoorschijn komt. Kopieer deze code met **CTRL+C** (deze heb je in een latere stap nodig). Klik vervolgens op de knop "**Printer driver downloaden**".

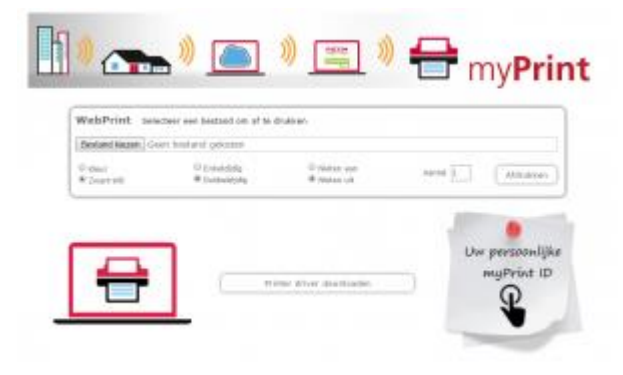

**Stap 3:** Kies het juiste installatiebestand voor jouw systeem. Het printerstuurprogramma wordt nu **gedownload**.

Als de download is afgerond kun je deze **uitvoeren**.

Het is mogelijk dat er een **waarschuwing** "**onbekende toepassing**" verschijnt hierbij klik je op **OK**.

Het stuurprogramma wordt nu geïnstalleerd.

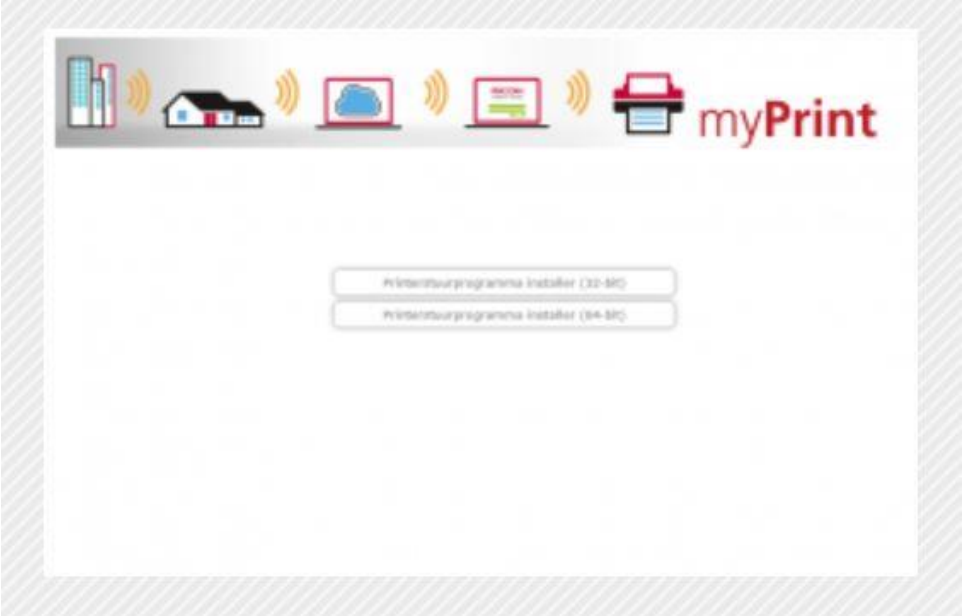

**Stap 4: Navigeer** in Windows naar het Configuratiesysteem -> Hardware en geluiden -> **Apparaten en printers**.

Hier kom je op een pagina terecht met een overzicht van alle geïnstalleerde printers.

**Klik** hier met **rechtermuisknop** op myPrint. Stel deze in als **standaardprinter**.

Klik vervolgens nogmaals met de **rechtermuisknop** op myPrint en kies de **optie "Voorkeursinstellingen voor afdrukken".**

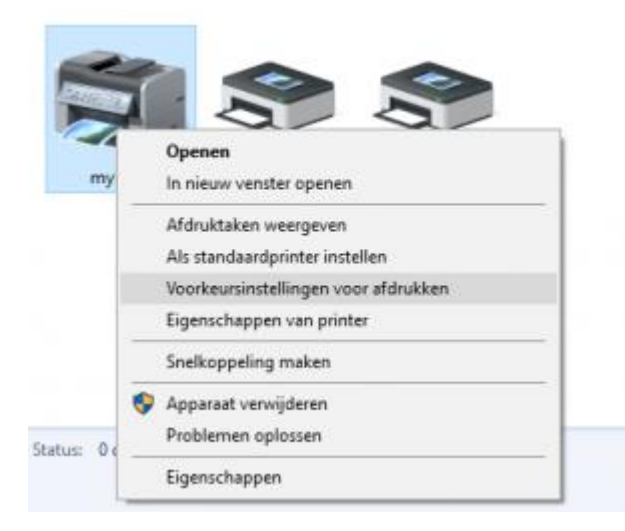

**Stap 5:** Kies in dit scherm Kleur voor standaard afdrukken bij de optie "Kleur/Zwart-wit". Klik daarna op de knop "Details…".

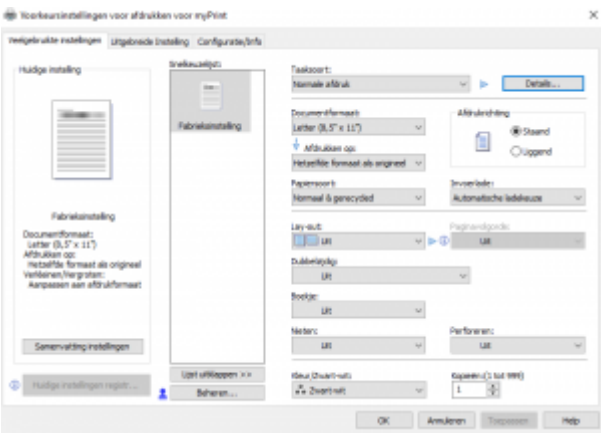

**Stap 6: Plak** in het zojuist geopende scherm de code die je gekopieerd hebt in stap 2 (**Uw persoonlijke myPrint ID) door CTRL+V** in te drukken. Klik nu op "**OK**" en het scherm sluit af. Klik in het ander scherm op "**Toepassen**" en daarna op "**OK**".

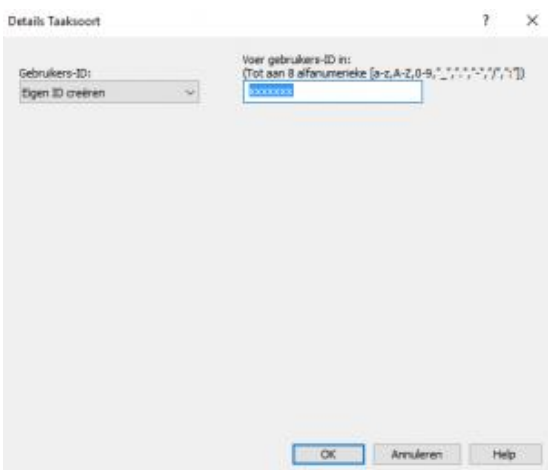

De printer is nu geïnstalleerd en juist ingesteld. Je kunt nu printen naar de nieuwe apparaten.

### <span id="page-24-0"></span>Extra's

Neem de volgende studiekaarten door:

- Je laptop op school
- Omgang met sociale media
- Werken met claroread: <https://hulp.hethooghuis.nl/2018/06/12/werken-met-claroread/>